**E-File Registration Procedures for:** 

- **MDL Attorneys;**
- **Federal Government Attorneys;**
- **Out-of-state attorneys who are retained to represent defendants in criminal cases**
- 1. Navigate to www.pacer.gov
- 2. Click **Manage My Account** at the very top of the page

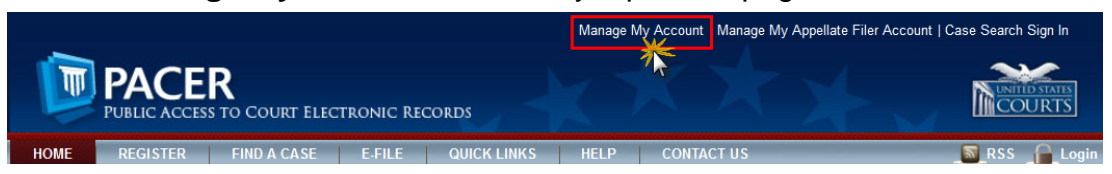

3. **Login** with your PACER username and password

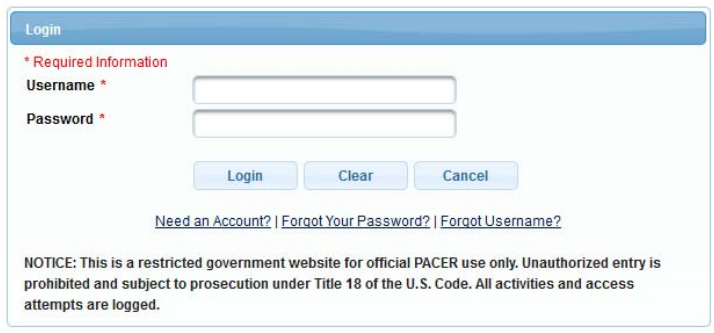

4. Click on the **Maintenance** tab

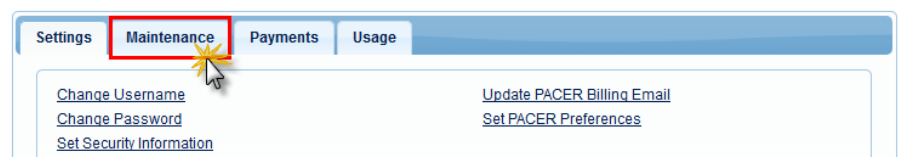

5. Select **Attorney Admission/E-File Registration**

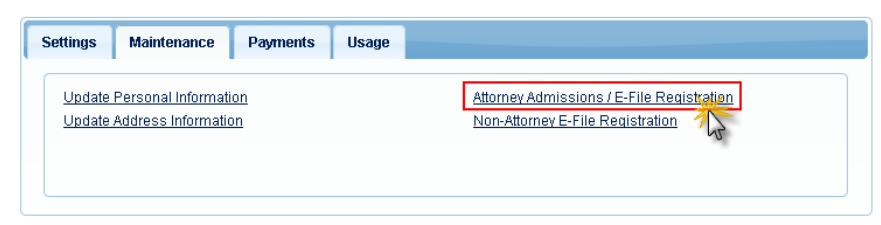

6. Select **U.S. District Courts** as the Court Type and **New Jersey District Court** as the Court. Click **Next**.

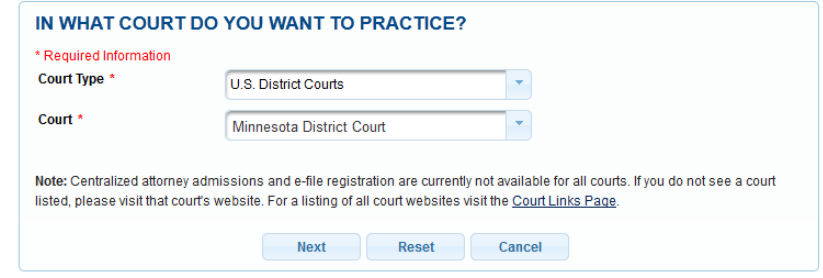

7. Click on the two links at the bottom of the page to review the Electronic Filing **Policies and Procedures**.

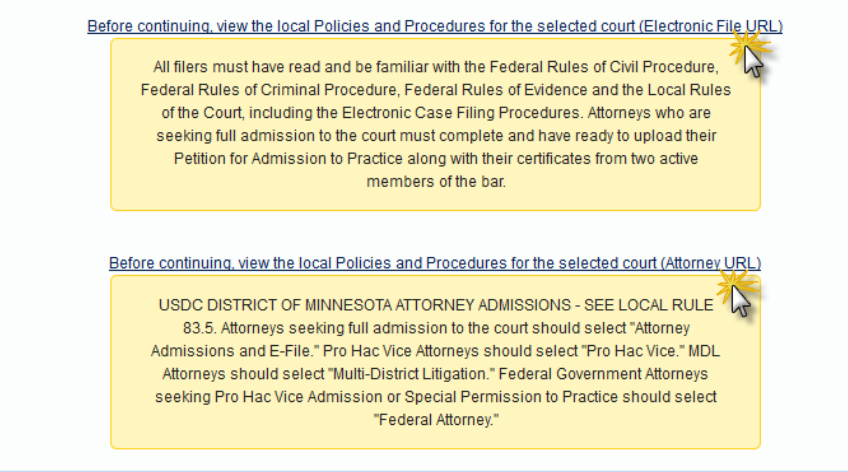

8. Select **the type of admission** you are seeking: Multi-District Litigation or Federal Attorney. For an out-of-state attorney who is retained to represent defendants in criminal cases, select E-Filing Registration Only.

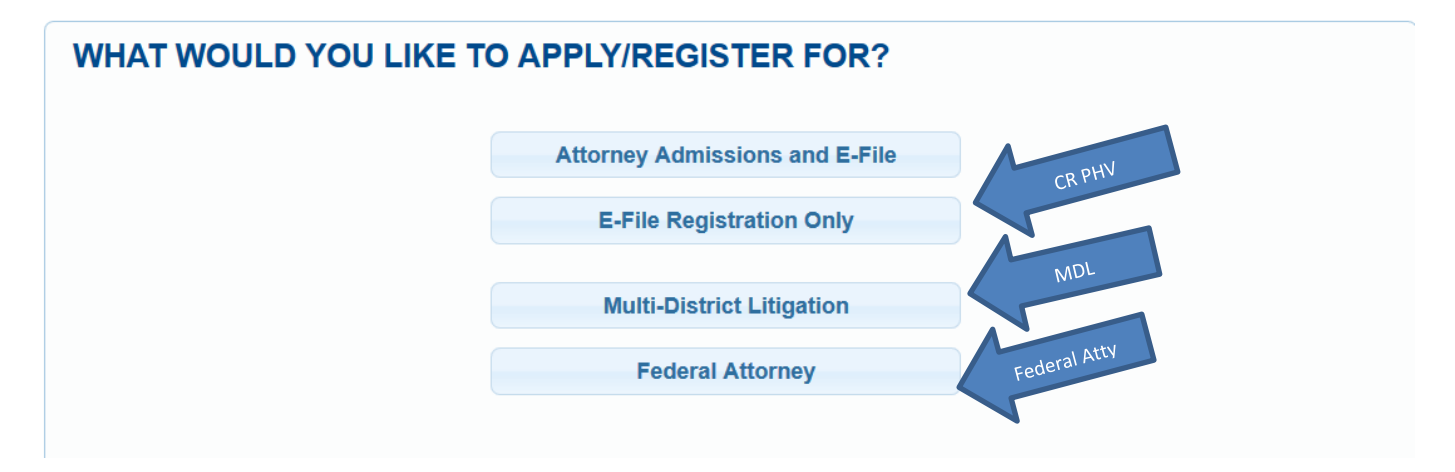

- 9. Complete all sections of the **E-File Registration** section, INCLUDING the **Additional Filer Information** and click **Next**.
- 10. Set default payment information if desired (not required). Click **Next** when finished, or to bypass this screen. You can add a credit card or ACH payment method for each of the following fee types:
	- **P**: PACER search fees
	- **E**: Filing fees
	- **A**: Admissions/renewal fees

**To use the same account for multiple fee types, once account information is entered, click on the letter(s) on the left to designate the entered payment method to that account. The letter icon will turn from grey to blue once it has been designated an account.** 

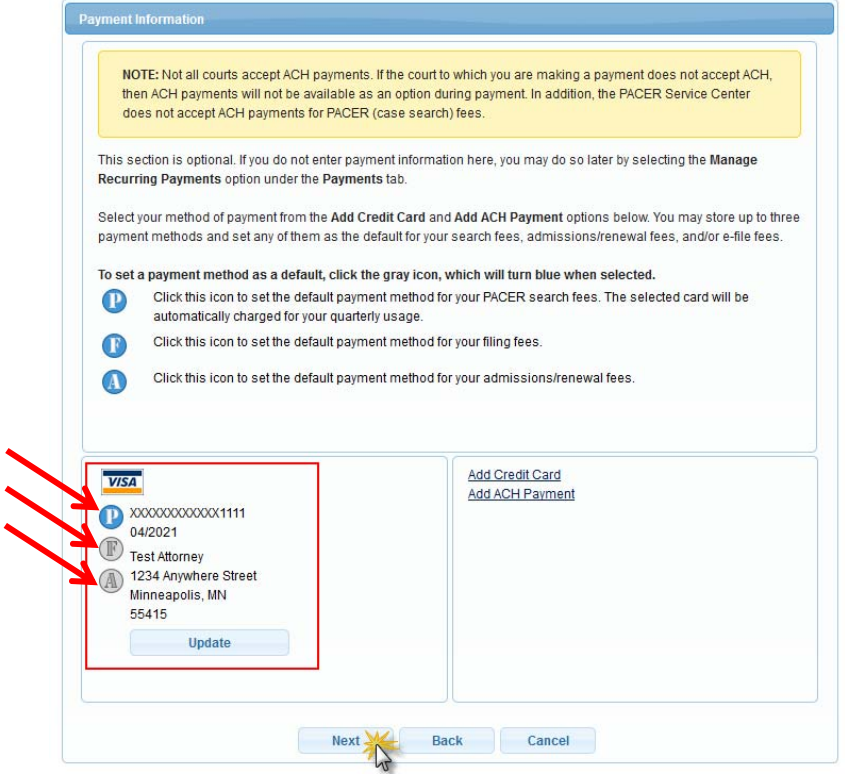

11. Check the two **Attorney E-Filing Terms and Conditions** acknowledgment boxes.

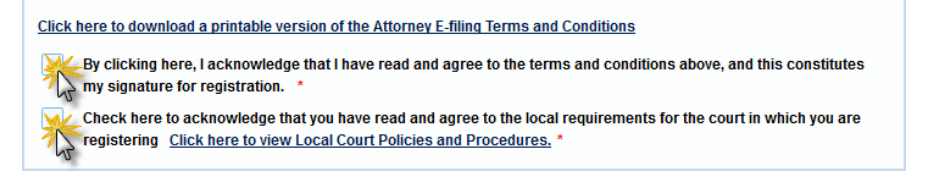

12. Click **Submit**. The court will review your admission request and you provide you with further instructions via email.